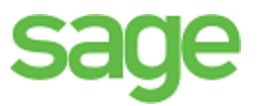

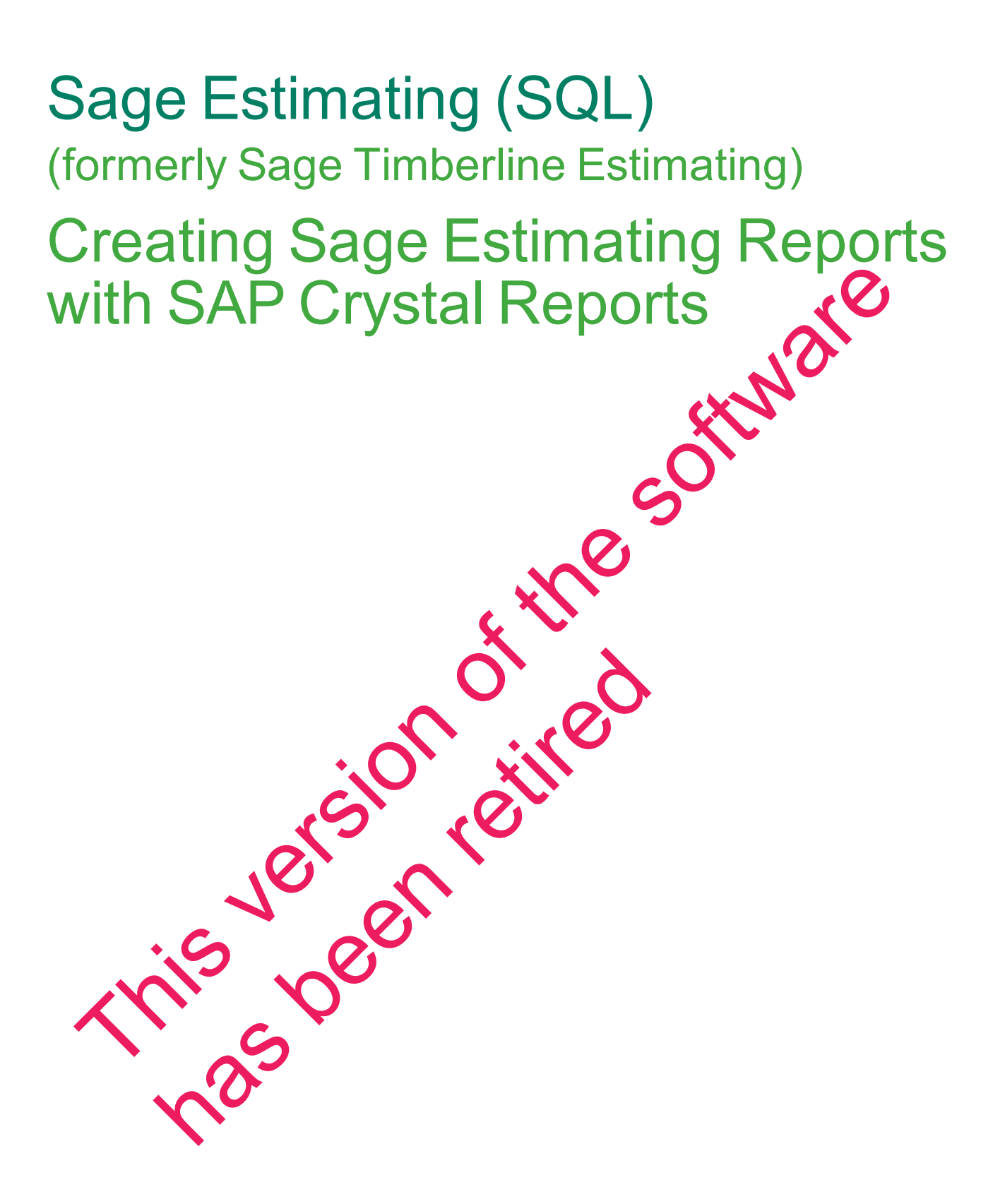

This is a publication of Sage Software, Inc.

© 2016 The Sage Group plc or its licensors. All rights reserved. Sage, Sage logos, and Sage product and service names mentioned herein are trademarks of Sage Software, Inc. or its licens All other trademarks are the property of their respective owners.

Microsoft<sup>®</sup> SQL Server<sup>®</sup> and the Windows logo are either registered trademarks or trademarks of Microsoft Corporation in the United States and/or in other countries.

Your use of this document and the Sage product(s) described herein is governed by the terms and conditions of the Sage End User License Agreement ("EULA") or other agreement that is provided with or included in the Sage product. Nothing in this document supplements, modifies or amends those terms and conditions. Except as expressly stated in those terms and conditions, the information in this document is provided by Sage "AS IS" and Sage disclaims all express, implied or statutory warranties of any kind, including but not limited to the warranties of merchantability, fitness for a particular purpose or of non-infringement. No implied license is granted to you under any Sage intellectual property or trade secret right. Sage reserves the right to revise, supplement or remove information in this document at any time without notice to you or others. Si is a publication of Sage Software, Inc.<br>
2016 The Sage Group pic or its licensors. All rights reserved. Sage, Sage Conduct and server interesting the<br>
The software in an interest and the Mindows logo are either register er License Agreement ("EULA") or other wire ment that the provides of social and conditions, the information in this document is provided by<br>eiled or statutory warranties of an Kin, including but soft mited and<br>articular p

Sage End User License: www.sage.com/us/legal/eula

Date: 8/26/2016

# **Contents**

#### **[Creating Sage Estimating Reports with the SAP Crystal Reports](#page-4-0) [Designer](#page-4-0) [1](#page-4-0)**

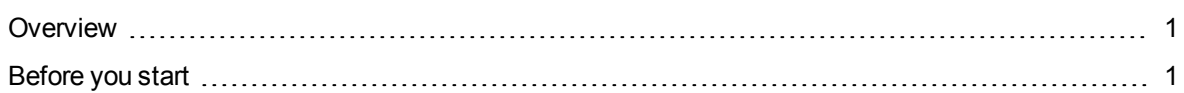

#### **[Using the Standard Report Creation Wizard to Create an Estimate](#page-7-0) Report [4](#page-7-0) All 2008 124 144 124 124 124 124 124 124 124 124 124 124 124 124 124 124 124 124 124 124 124 124 124 124 124 124 124 124 124 124 124 124 124**

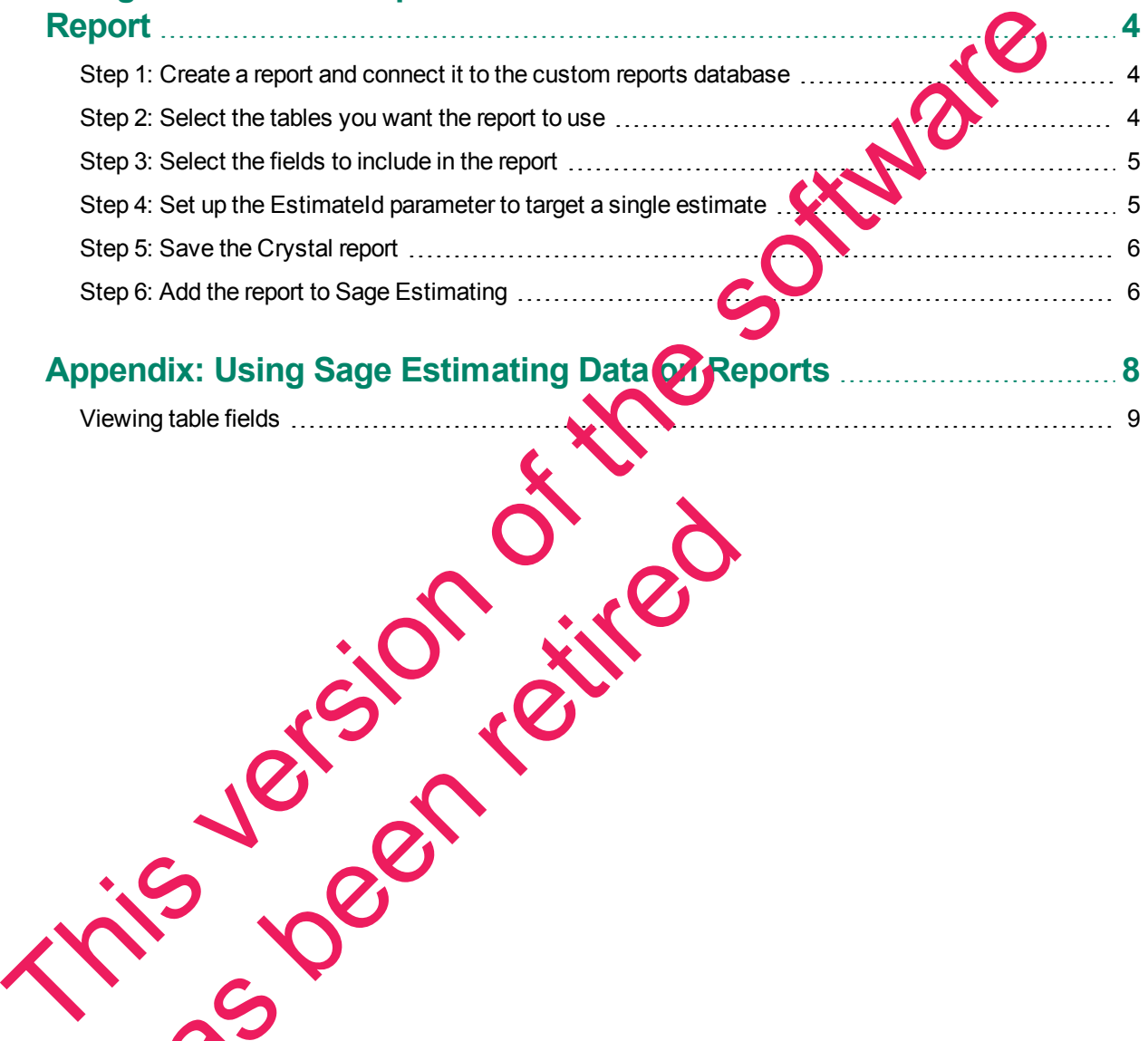

## Appendix: Using Sage Estimating Data **Of Reports Ensemines** [8](#page-11-0) Viewing table fields [9](#page-12-0)

has been retired

This version of the software has been retired

# <span id="page-4-0"></span>**Creating Sage Estimating Reports with the SAP Crystal Reports Designer**

This booklet describes how to use SAP Crystal Reports® to create a report that will print data for a selected estimate in Sage Estimating.

It assumes that you have a Report Designer role and that you understand how to use Crystal Reports Designer.

### <span id="page-4-1"></span>**Overview**

You use Report Manager in the Estimating Management Console to create estimate reports based on Crystal Reports designs.

In Report Manager, you specify a Crystal Reports (RPT) file on which to base the estimate report. Report Manager creates a copy of the report design in a custom reports database, and uses this copy for all subsequent modifications to the report. Whenever you edit the report design you check it out from the custom reports database. (You do not use the original report design file again.) You use Report Manager in the Estimating Management Console to create astimate reports and CR<br>
Reports designs.<br>
In Report Manager , you specify a Crystal Reports (RPT) file on which to base the estimate reports a<br>
Manager

Before you can create report designs, you must also use Report Manager to generate report sample data. Report Manager creates tables for the sample data in a separate custom reports database based on one or more representative estimates that you select. You use the tables and the fields contained in this sample database when you set up your Crystal Reports design.

**NOTE:** An Estimates database can contain many estimates with a mix of features, but you print a report for one estimate at a time. Therefore, you need to set up your report designs to extract data from a single estimate.

## **Before you start**

Before you can create a report design in Crystal Reports,

- **1** Create a blank RPT file.
- **2** Generate sample data for the custom reports database.
- **3** Identify the Estimate of to a representative estimate that you will use when designing the report.

## **Creating a blank Crystal Report (RPT) file**

<span id="page-4-2"></span>**NOTE:** This step is required only if no other reports exist in Report Manager. If you have existing ports, open the Estimating Management Console, select any report, and then skip to step 4 under "Generating sample data for the custom reports database" The Woulder Contract of the State of the Contract of the Contract of the Contract of the Contract of the Contract of the Contract of the Contract of the Contract of the Contract of the Contract of the Contract of the Contr

One of the steps in the ["Using the Standard Report Creation Wizard to Create an Estimate Report"](#page-7-0) section requires you to select a blank Crystal Report (RPT) file.

If you do not already have a report file, create one as follows:

- **1** Start **SAP Crystal Reports**.
- **2** On the **Start Page** tab, click **Blank report**.
- **3** In the **Database Expert** window that appears, click [**Cancel**].
- **4** On the main menu, click **File > Save**.
- **5** In the **File name** text box, type blank.rpt.
- **6** Navigate to an easy-to-access folder.
- **7** Click [**Save**].
- **8** Exit the program.

<span id="page-5-0"></span>You will select this file, later, in the Report Manager.

# You will select this file, later, in the Report Manager.<br>Generating sample data for the custom reports database

Use the Estimating Management Console to create sample data for your report designs:

- **1** Click [**Report Manager**] on the toolbar.
- **2** Click **New Report > Crystal Report**.
- **3** In the **New Report** window:
	- **a** In the **Report** box, type a name for the report you want to create.
	- **b** From the Filename box, browse to and select he report design file (.RPT) that you saved earlier.
	- **c** Click [**OK**].
- **4** Select one or more estimates from  $\alpha$ ,  $\alpha$ , id (lower right-hand pane) to use for sample data, and then click [**Generate Data**].
- **5** When prompted to select on tions for the report working data, click OK to accept the default selection.

Report Manager stores the sample data in a custom reports database, where it is available to use when you are designing report

**6** Click [**Check In**].

# **Identifying a representative estimate in the custom reports database**

Sen creating a Crystal Reports design, you must identify a single estimate that has the characteristics you want to report on. When you *run* an estimate report, Sage Estimating uses the EstimateId of the estimate displayed at run time. However, when designing the report, you need to supply the EstimateId for a specific estimate that you will use to lay out the report elements. This version of the software of the software of the software of the software of the software of the software of the software of the software of the software of the software of the software of the software of the software o has been returned to select the thermond select the theorem design and the report of the parties from the report  $\frac{1}{2}$  (lower right and pane) to order Data].<br>
prompted to select of the report of the report of the repor

To find the **EstimateId** values that are available in the custom reports database, query the values using SQL Management Studio, as follows:

- **1** Start **Microsoft SQL Server Management Studio**.
- **2** In the **Connect to Server** window, connect to the SQL database.
	- <sup>p</sup> For **Server type**, select Database Engine.
	- <sup>p</sup> For **Server name**, select your Sage Estimating server.
- **3** In the **Object Explorer**:
	- **a** Expand the **Databases** node.
	- **b** Expand the **\*ReportDesign\*** database.
	- **c** Expand the **Tables** node.
	- **d** Right-click the **Report.Estimate\_v1** line on the table.
	- **e** Click **Select top 1000 rows**.

The Results tab displays the estimates available in the custom reports database, including the EstimateIds and the names of the estimates. b Expand the "ReportDesign" database.<br>
c Expand the Tables node.<br>
d Right-click the Report.Estimate\_v1 line on the table.<br>
e Click Select top 1000 rows.<br>
The Results tab displays the estimates available in the custom repor

**f** Write down the **EstimateId** for the estimate that you want to work with when you design the report.

has been retired

# <span id="page-7-0"></span>**Using the Standard Report Creation Wizard to Create an Estimate Report**

**NOTE:** These instructions assume that you are using Crystal Reports 2013 with Support Pack 2. If you use a different version, the workflow may be different.

<span id="page-7-1"></span>All of the steps and parameters in this section are required to report on a Sage estimate.

# **Step 1: Create a report and connect it to the custom reports database** Software is

- **1** Start Crystal Reports.
- **2** Select **File > New > StandardReport**.
- **3** Using the **Standard Report Creation Wizard**:
	- **a** Expand **Create New Connection**.
	- **b** Expand **OLE DB (ADO)**.
- **4** In the **OLE DB (ADO)Fields OLEDB Provider** window:
	- **a** Select **SQL Server Native Client 10.0**.

**NOTE:** If you are using Microsoft SQL Server 2014, select **SQL Server Native Client 11.0**.

- **b** Click [**Next**]
- **5** In the **OLE DB (ADO) Connection Information** window:
	- **a** In the Server field, enter your SQL instance. For example enter (local)\SAGE\_ESTIMATING.
	- **b** Select the Integrated Security the k box.
	- **c** For the Database option, select your custom reports database.
	- **d** Click [Finish] to return to the Standard Report Creation Wizard.

# <span id="page-7-2"></span>he ta**ples** you want the report to use

**Tor a list of the tables you can link to a report, see ["Appendix: Using Sage Estimating Data on](#page-11-0)** on page 8 NE DE (ADO) Connection Informate Window:<br>
Le Server field, enter your SQL Matance. For example der (Ice et the Integrated Security The K box.<br>
the Database option. Cee t your custom opt ts database.<br>
K [Finish] to retired

**1** On the **Data** tab:

**a** Expand the database node you just added.

- **b** Expand the **Report** schema node.
- **c** Select the Estimate\_v1 table.

ж **IMPORTANT:** You must select Estimate\_v1 or you will not be able to complete Step 4..

- **d** If you want to include additional tables, select other tables, such as Item\_v1.
- **e** Click [**Next**].
- <span id="page-8-0"></span>**2** On the **Link** tab, click [**Next**].

#### **Step 3: Select the fields to include in the report**

- **TIP:** You can use the SQL Server Management Studio or the Crystal Reports Designer to view the names of fields in each table. For more information, see ["Appendix: Using Sage Estimating Data on](#page-11-0) Reports" on page 8
- **1** On the **Field** tab, select fields (columns from the tables)—for example:
	- <sup>p</sup> Estimate\_v1.Name
	- <sup>p</sup> Item\_v1.PhaseCode
	- **p** Item v1.ItemCode
	- **p** Item\_v1.Description
	- **p** Item v1.TakeoffQuantity
	- <sup>p</sup> Item\_v1.TakeoffUnitName
- **2** Click [**Finish**]

<span id="page-8-1"></span>You return to the main Crystal Reports window, in preview m

# **Step 4: Set up the EstimateId parameter to target a single estimate** Step 3: Select the fields to include in the report<br>
The You can use the SQL Server Management Studio or the Crystal Reports Designed<br>
Reports on page 8<br>
1 On the Field tab, select fields (columns from the tables)—for examp Finish]<br>
In to the main Crystal Reports window, in preview most<br>
4: Set up the Filipate Idviate where<br>
TE: For steps whying the custom sports database to ide<br>
Teid Explor pane:<br>
Trield Explor pane:<br>
Trield Explor pane:<br>
Tr

**NOTE:** For steps on querying the custom reports database to identify valid EstimateId values, see "Beforeyou start" on [page 1.](#page-4-0)

- **1** In the Field Explorer pane:
	- **a** Right click **Parameter Fields**, and then click **New**.

**In the Name field, enter EstimateId.** 

- This field is case-consitive.
- **c** For the **Type** option, select **Number**.
- **d** For the **Value Field** option, select **Estimate\_v1.EstimateId**.
- **e** Click [**OK**] to return to the preview.
- **f** With the EstimateId parameter selected, on the **Report** menu, click **Select Expert > Record**.
- **2** In the **Select Expert Record** window:
	- **a** On the **Estimate\_v1.EstimateId** tab, in the first drop-down list, select **is equal to**.
	- **b** In the drop-down list that appears next, select **EstimateId**.
	- **c** Click [**OK**].
- **3** In the Enter Values window that appears, type the EstimateId you wrote down for the representation estimate from the custom reports database, and then click [OK].<br>
4 On the Report menu, click Refresh Report Data, or pr estimate from the custom reports database, and then click [**OK**].
- **4** On the **Report** menu, click **Refresh Report Data**, or press F5.

<span id="page-9-0"></span>**NOTE:** If you entered a valid **EstimateId**, preview data appears.

#### **Step 5: Save the Crystal report**

- **1** On the main menu:
	- **a** Click **File**.
	- **b** If the Save Data with Report option is selected, clear it.
- **IMPORTANT:** This step removes the ID for the estimate you used to create the report. The report can then take on the ID of the current estimate when you run the report in Estimating. 3 In the Entor Values window that appears, type the Estimated you wrote down for the representation of the sustainable from the custom reports database, and then click [OK].<br>
4 On the Report menu, click Refresh Report Data
	- **c** Click **Save As**.
- **2** In the **Save As** window:
	- **a** Navigate to an easy-to-find
	- **b** Enter the report file name
	- **c** Click [**Save**]

# **The report to Sage Estimating** has been the ID of the current estimate which you run the head<br>
K Save As.<br>
Save As window:<br>
Figate to an easy-to-find for the contract of the contract of the report of the Responsible.<br>
K ISave and the report of Console.<br>

- <span id="page-9-1"></span>**1** Open the Estimating Management Console.
- **2** On the toolbar, click [**Report Manager**].
- **3** Click **New Report > Crystal Report**.
- **4** In the **New Report** window:
- **a** In the **Report** box, type the name to use for the new report in the Sage Estimating.
- **b** From the **Filename** box, browse to and select the new report design file that you saved in "Step 5: Save the Crystal report."
- **c** Click [**OK**].
- **5** If this is the first report you have created for Sage Estimating, delete the blank report (which is no longer needed) from the Report Manager:
	- **a** In the **Reports Catalog** pane, expand the **All Reports** folder.

has been retired

**b** Right-click the **blank** report, and then click **Delete**. This version of the software

Creating Sage Estimating Reports with SAP Crystal Reports 7

# <span id="page-11-0"></span>**Appendix: Using Sage Estimating Data on Reports**

Report Manager can report data from the following tables (in the Report Design database) and views (in the Estimates database):

- Report.Addon\_v1
- **Report.AddonBasis v1**
- **Report.Address\_v1**
- **Report.Assembly v1**
- Report.AssemblyDetail\_v1
- **Report.BidGroup v1**
- Report.CityCostIndex\_v1
- Report.CityCostIndexDetail\_v1
- Report.Company\_v1
- Report.Crew\_v1
- Report.CrewDetail\_v1
- Report.CrewResource\_v1
- Report.Estimate\_v1
- **Report.GroupAssembly v1**
- Report.GroupCrew\_v1
- Report.GroupModel\_v1 (new in version 16.11) Report Assembly Detail v1<br>
Report Assembly Detail v1<br>
Report City CostIndex Detail v1<br>
Report City CostIndex Detail v1<br>
Report City CostIndex Detail v1<br>
Report City Version of the software and the software and the solution
- Report.GroupPhase\_v
- **Report.Item\_v**
- Report.ItemAddonAllocation
- Report.ItemWbsValue\_v
- Report.MaterialClass\_v
- Report.Model\_v1 (new in version 16.11)
- Report.Overline  $v_1$  (new in version 16.11) Estimate\_v1<br>
C.GroupCrew\_v1<br>
C.GroupPhase\_v1<br>
C.GroupPhase\_v1<br>
Litem\_v1<br>
Litem\_v1<br>
Litem\_v1<br>
MaterialClass\_v1<br>
MaterialClass\_v1<br>
MaterialClass\_v1<br>
MaterialClass\_v1<br>
MaterialClass\_v1<br>
There in version 16.11)<br>
Communication
- Report.Person\_v1
- Report.Phase\_v1
- Report.ProjectInfo\_v1
- Report.RateTable\_v1
- Report.RateTableColumnHeading\_v1
- RateTableDetail\_v1
- **Report.Subcategory v1**
- Report.SubcontractorBid\_v1
- Report.Unit\_v1
- Report.WbsDefinition\_v1
- <span id="page-12-0"></span>Report.WbsValue\_v1

# **Viewing table fields**

You can use SQL Server Management Studio to view the names of field in each table in the custom reports database. Report SubcontractorBid\_v1<br>
Report WbsDefinition\_v1<br>
Report WbsDefinition\_v1<br>
Report WbsDefinition\_v1<br>
Report WbsDefinition\_v1<br>
You can use SQL Server Management Studio to view the names of field on each table in the custo

To view tables and fields (columns) using SQL Server Management Studio:

- **1** Start **Microsoft SQL Server Management Studio**.
- **2** In the Connect to Server window, connect to the SQL database
	- <sup>p</sup> For the **Server type**, select Database Engine.
	- **p** For the Server name, select your Sage Estimating
- **3** In the Object Explorer:
	- **a** Expand the **Databases** node.
	- **b** Expand the **\*ReportDesign**\* databa

This custom reports database is a copy of your data that you use exclusively for creating reports.

**c** Expand **Tables**.

e Object Explorer window displays a list of tables from the custom reports database. Connect to Server window, connect to the SQL database<br>the Server type, select Database ingine.<br>
The Server name, select you also Estimating & Web:<br>
Object Explorer:<br>
and the <sup>+</sup>Reparting states of the Highly database<br>
cust

To view a list of the fields available in a table:

**a** Expand the ta

**b** Expand the Columns folder.

This version of the software has been retired